## **คู่มือกำรใช้งำน Application**

**1.ท ำกำรดำวน์โหลด Application**

- 1.1 Android เข้า Play Store
- 1.2 IOS เข้า App Store
- Seach 4Real Education แล้วเลือกช่องกรอบสี่เหลี่ยม

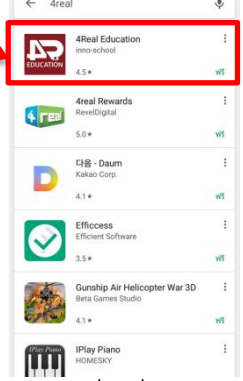

- เลือกติดตั้ง โดยเลือกกรอบสี่เหลี่ยม

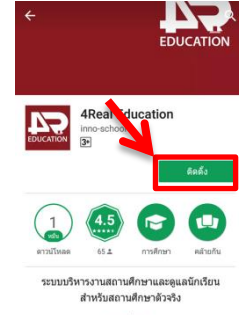

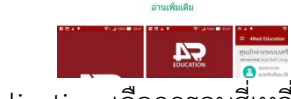

- เปิดเพื่อเข้าสู่ Application เลือกกรอบสี่เหลี่ยม

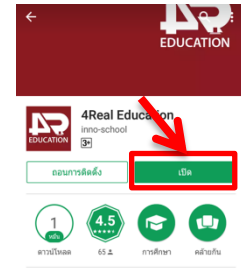

- เสร็จสิ้นการดาวน์โหลด Application

### **2. กำรเข้ำสู่ระบบ Application**

- เลือกเมนูวิทยาลัย เลือกในกรอบสี่เหลี่ยม

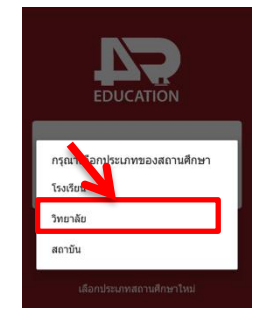

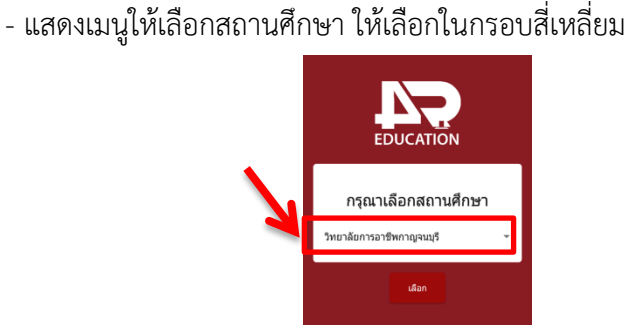

- เลื่อนหาวิทยาลัยพณิชยการอินทราชัย แล้วทำการเลือก ิสถานศึกษา ต่อจากนั้นทำการกดเลือก

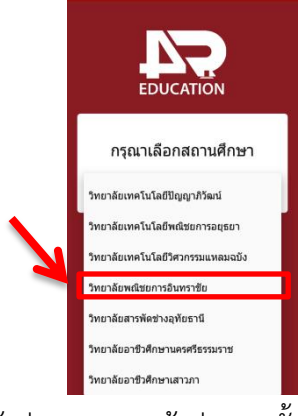

- จะแสดงหน้าเข้าสู่ระบบ การเข้าสู่ระบบนั้น

### ชื่อผู้ใช้งาน : เลขบัตรประชาชนนักเรียน เช่น 1110234567891

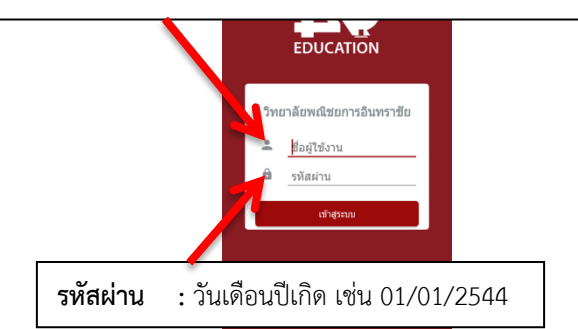

- เข้าสู่ระบบแล้วจะแสดงข้อมูลดังนี้

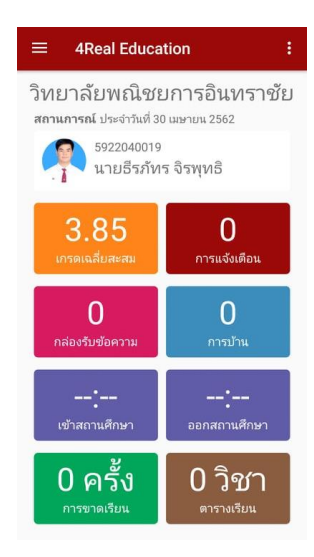

# **คู่มือกำรใช้งำน Application**

#### **3. กำรเข้ำใช้เมนูต่ำงๆ**

- เมนูเกรดเฉลี่ยสะสม เลือกในกรอบสี่เหลี่ยม

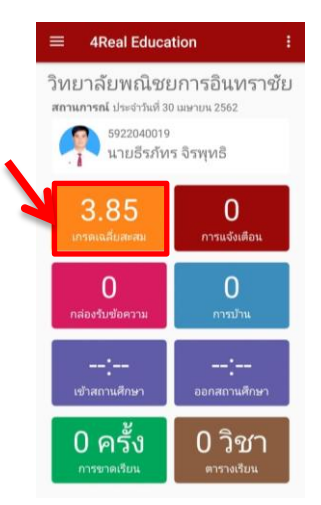

- จะแสดงรายละเอียดข้อมูลผลการเรียนสะสมทุกภาคเรียน

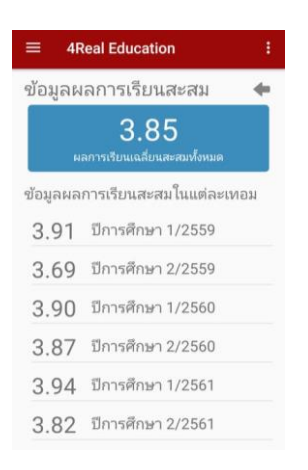

 - เมนูเข้าสถานศึกษา และออกสถานศึกษาจะแสดงเวลาเข้าออก ของนักเรียน นักศึกษาที่สแกนลายนิ้วมือ

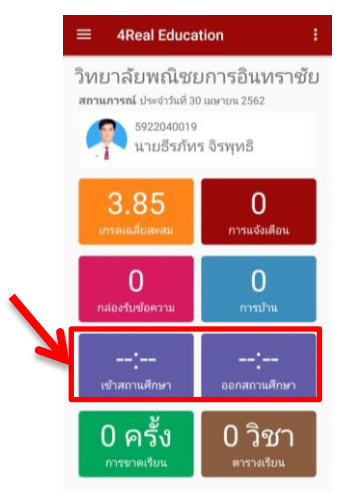

- เมนูการขาดเรียน เลือกในกรอบสี่เหลี่ยม

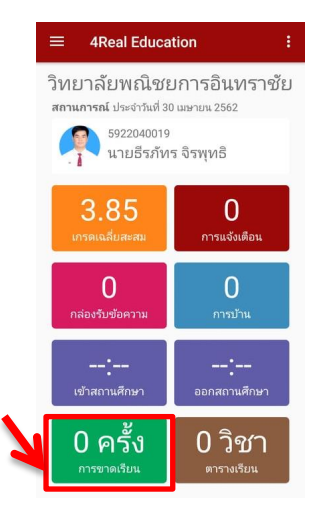

- จะแสดงรายละเอียดการขาดเรียน

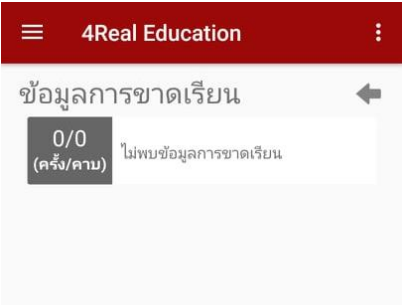

- เมนูตารางเรียน เลือกในกรอบสี่เหลี่ยมสีแดง เลือกในกรอบ สี่เหลี่ยม

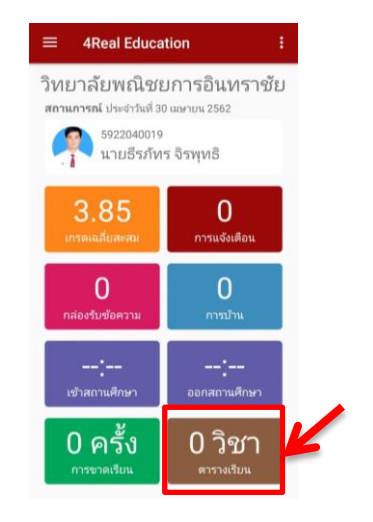

- จะแสดงข้อมูลตารางสอน

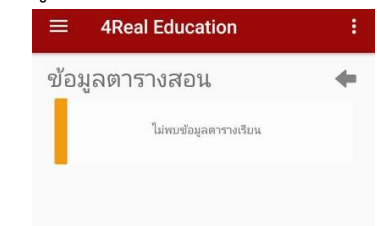